# **Secure Texting with MicrobloggingMD (MBMD) Calendar - Callboard**

# **Calendar**

The MicroBloggingMD Calendar feature provides users with a centralized schedule to reference the weekly on-call calendars for several services. Schedule updates are posted every 30 minutes.

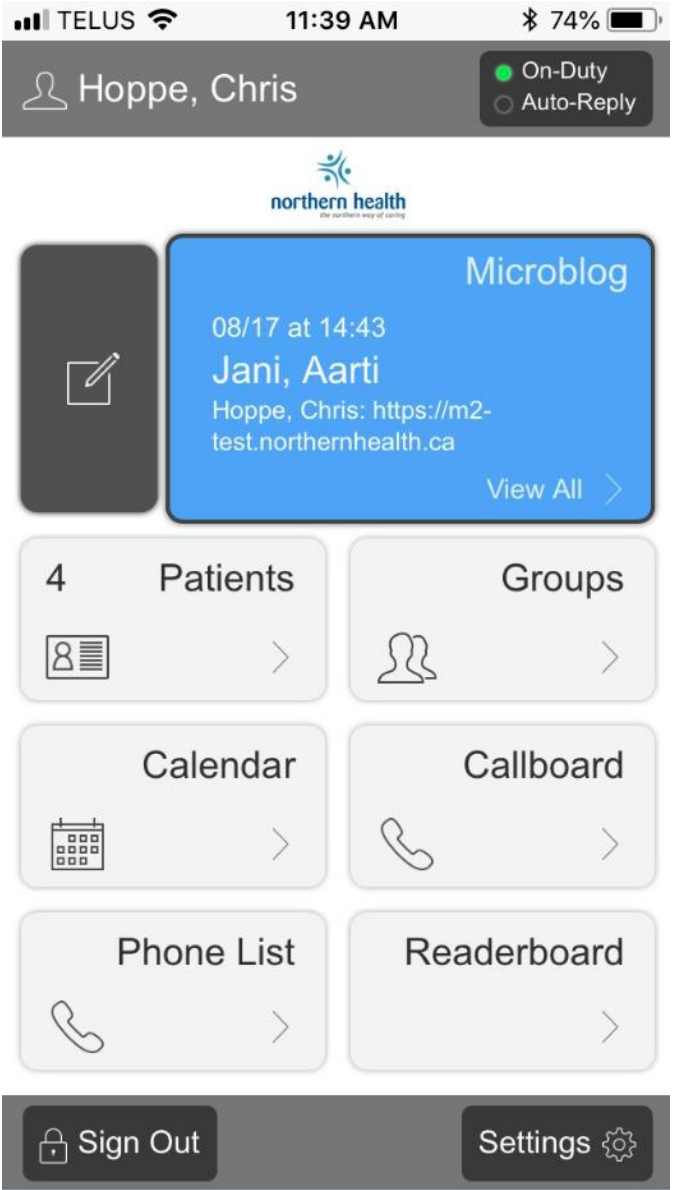

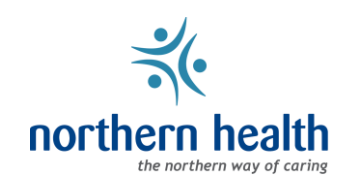

Using the desktop URL [https://m2.northernhealth.ca,](https://m2.northernhealth.ca/) the calendar displays the on-call shift schedule for the current week for each service displayed on the left margin. Calendar Administrator privileges are required to edit.

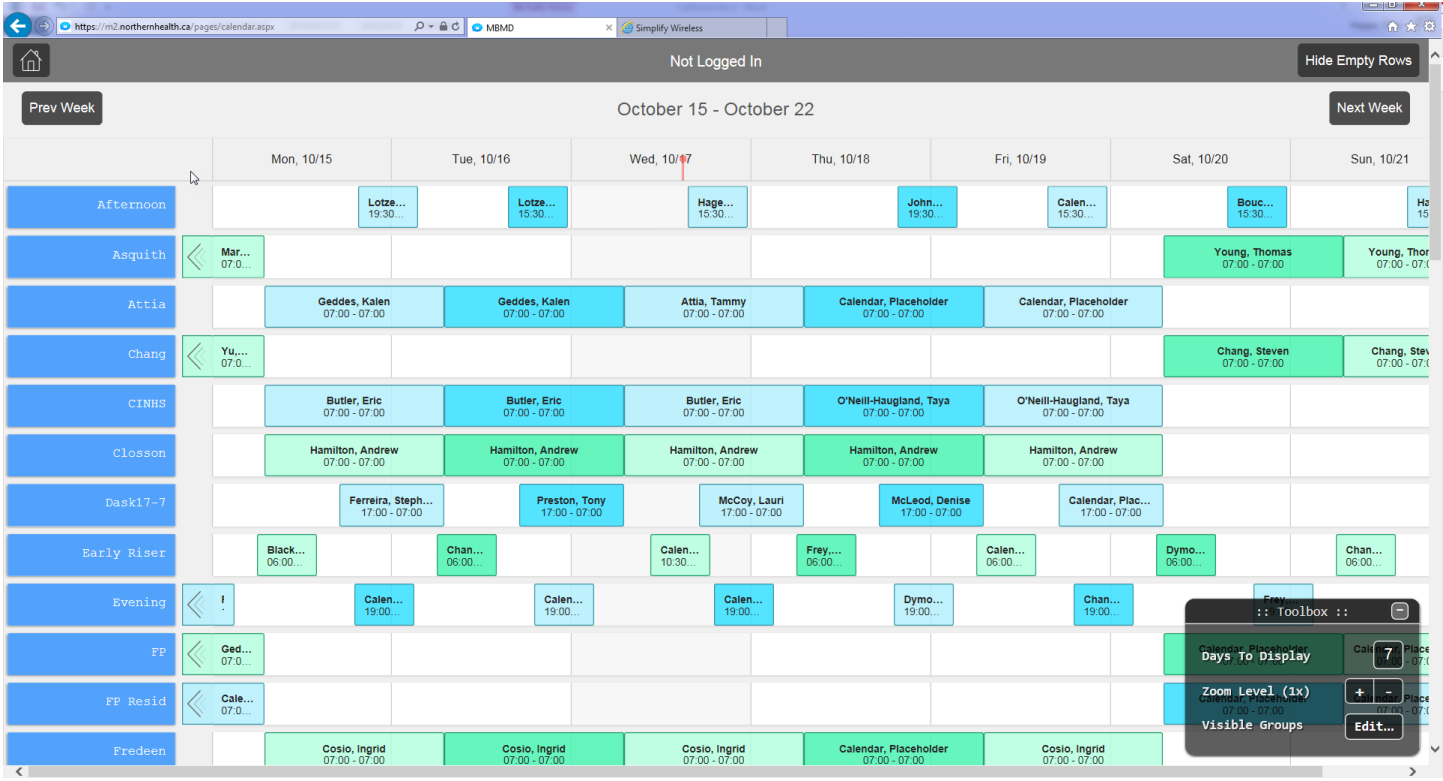

For each shift name - shift start and shift end times are displayed.

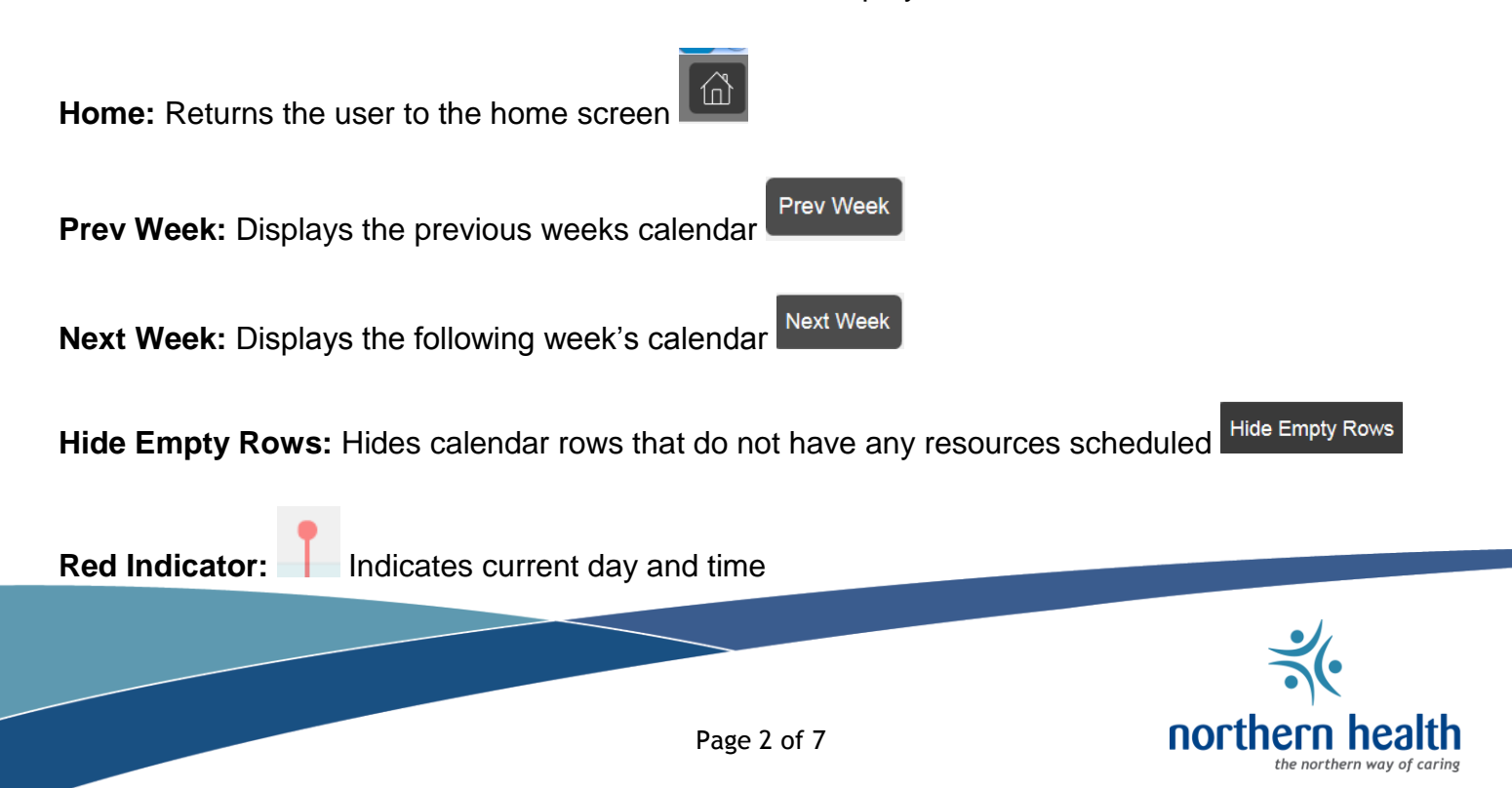

### Selecting the Calendar button from your Smartphone

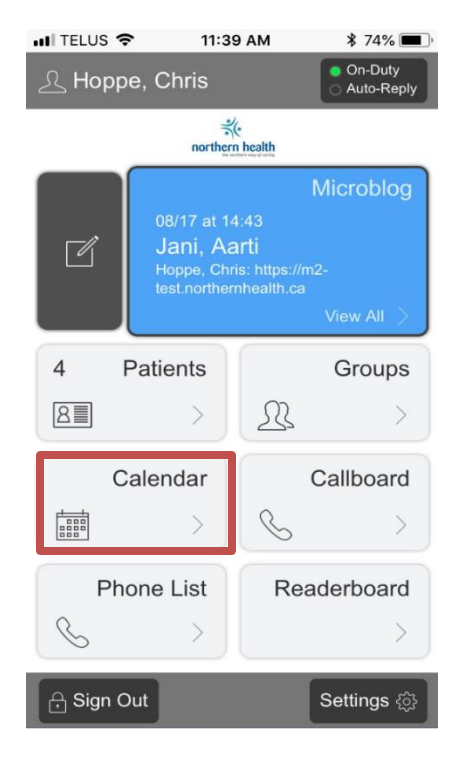

Use the drop-down arrow to select the shift group you want to view

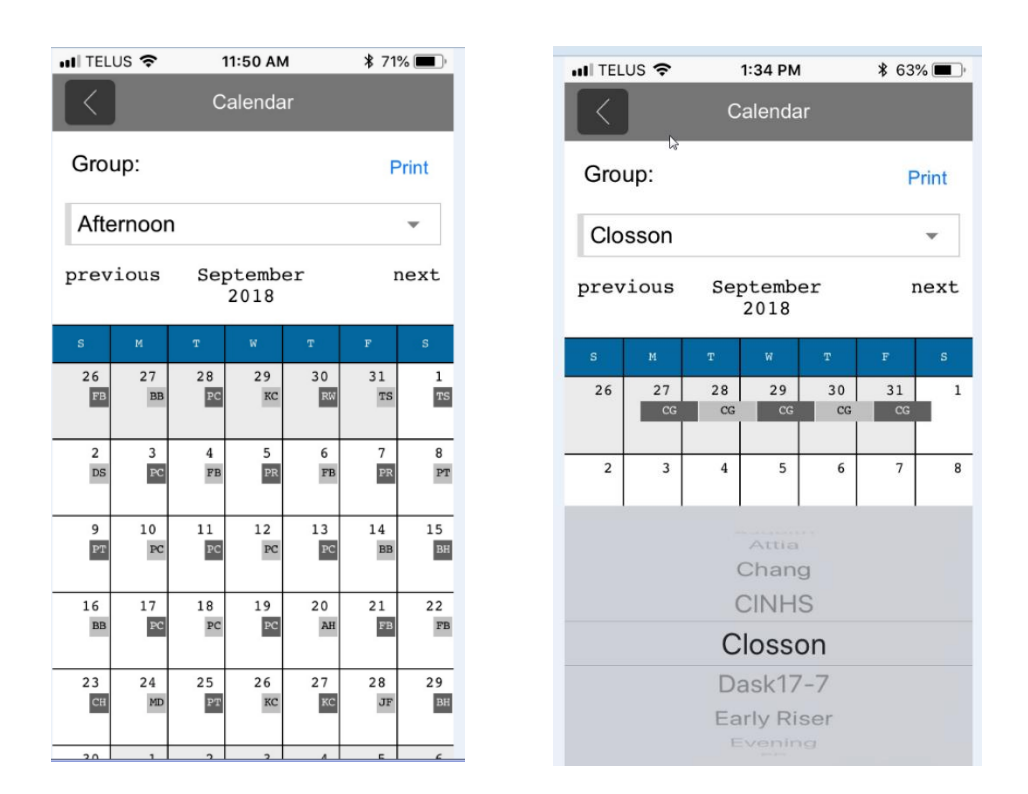

Click on the date you want to view

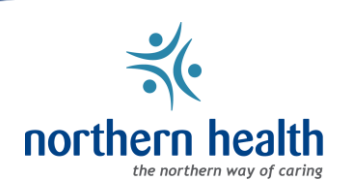

Callboard which is driven by the calendar, displays the names of physicians and staff on-call for each service and enables users to initiate a secure message to any on-duty on-call resources directly from the Callboard screen by clicking the name listed in blue.

Search function allows users to search by provider name, or by service/group name if Provider name is unknown.

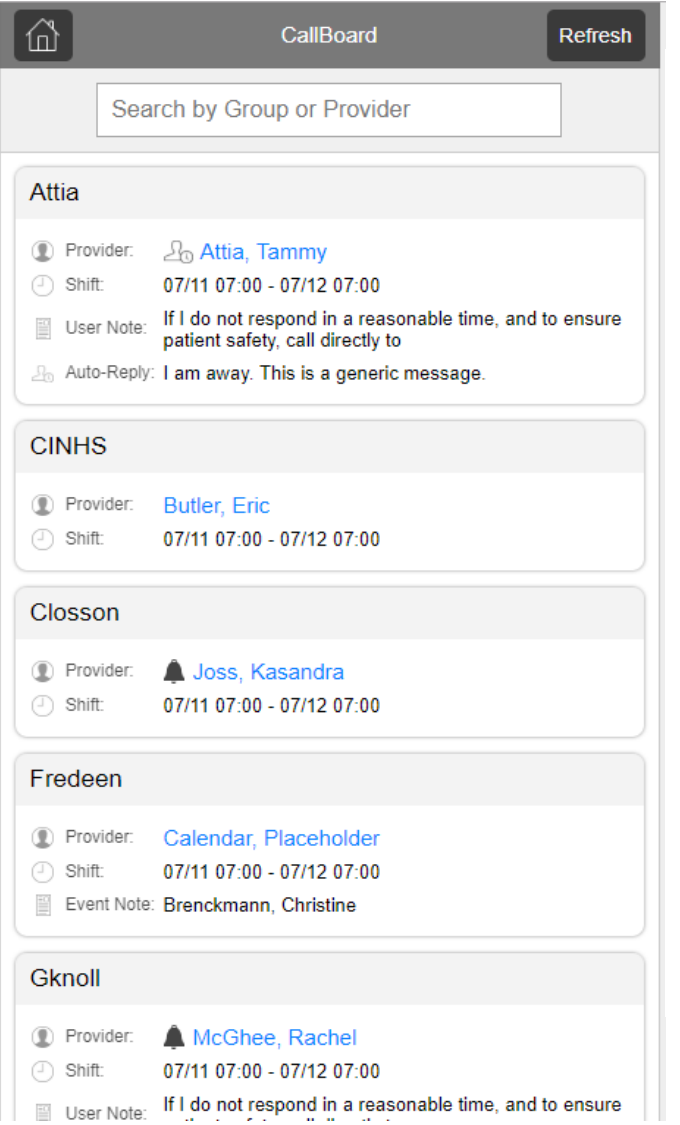

Additional information displayed with each name may include:

- Bell **•** and recipient name in blue indicates user is receiving MBMD alerts.
- The absence of the Bell indicates the user is on-duty but has disabled notifications
- Shift start/end time
- Personalized user notes providing additional contact information or alternate instructions/preferences (page 6-8)
- Option to display alternate phone numbers such as office, service, mobile phone numbers with push-to-dial functionality (page 6/7)

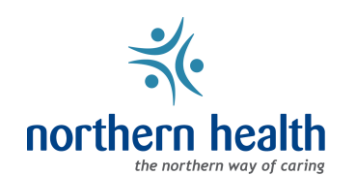

### **How to Initiate a Callboard Message Use-Case Suggestions**

From the home screen slect Callboard **Button** 

Touch the name to open a message window and type a message

Expedite a consult request from a specialist on call

Search by service or department Useful if name of individual is unknown

Default message templates may be assigned by service/department frequently requested or required information

### Press Send

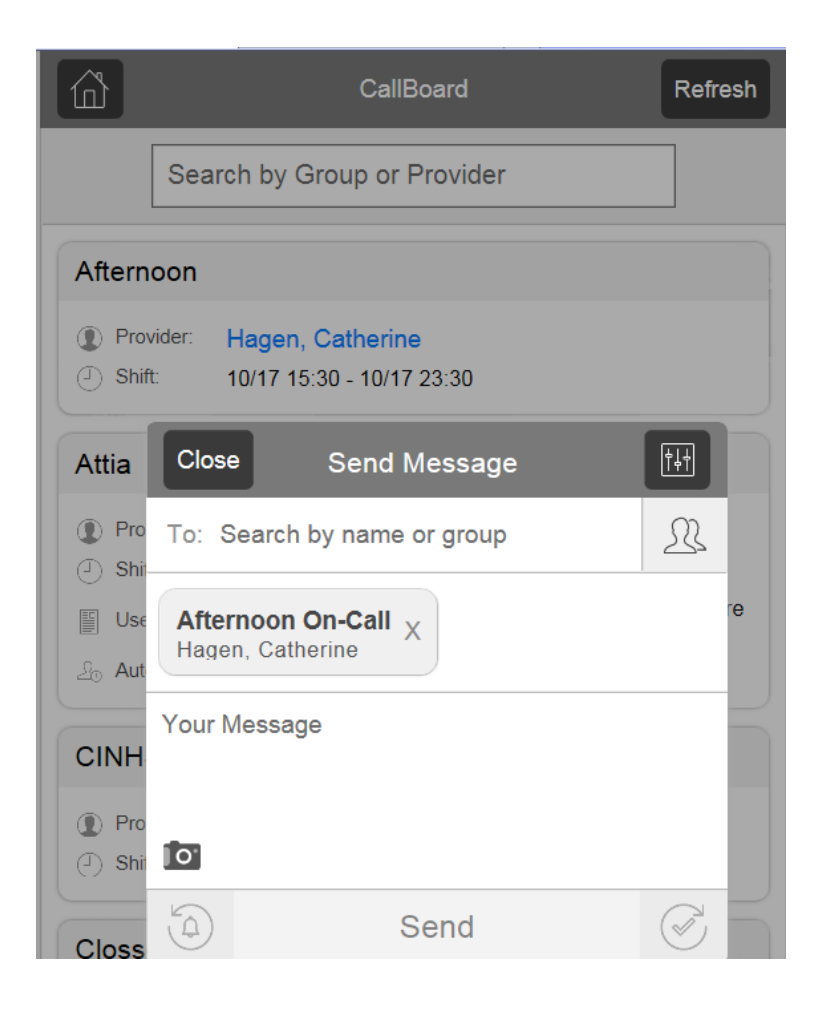

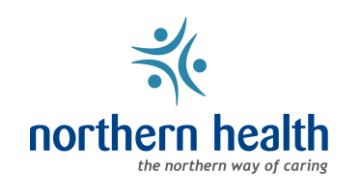

### **Callboard Display Preferences:**

**Phone Call Only** prevents users from sending you MBMD messages via the Callboard – Additional notes can be added as well explaining specific instructions. This, however, is an administrative option, that a MBMD Administrator must assist you with.

Your name will appear as Last, First (Phone)

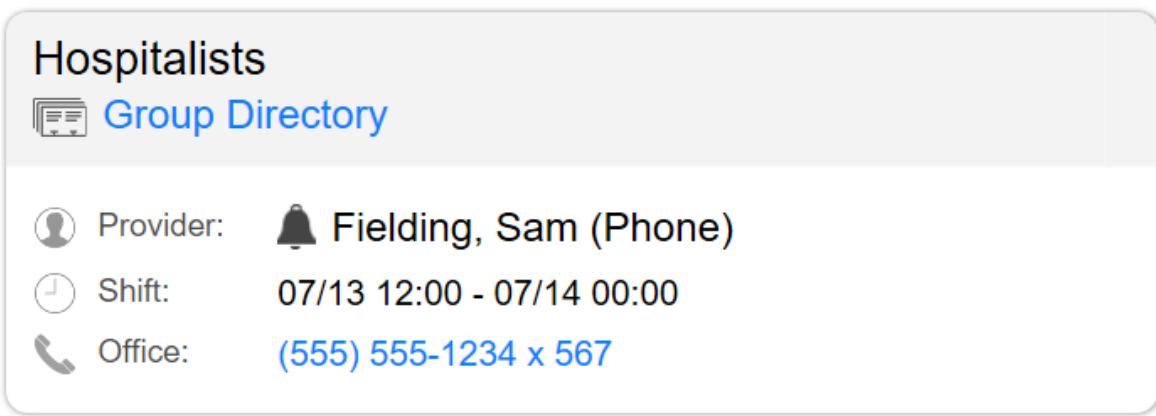

## **Adding Additional Phone Listings – Add A New Endpoint**

Click on Settings > Notifications > Add New

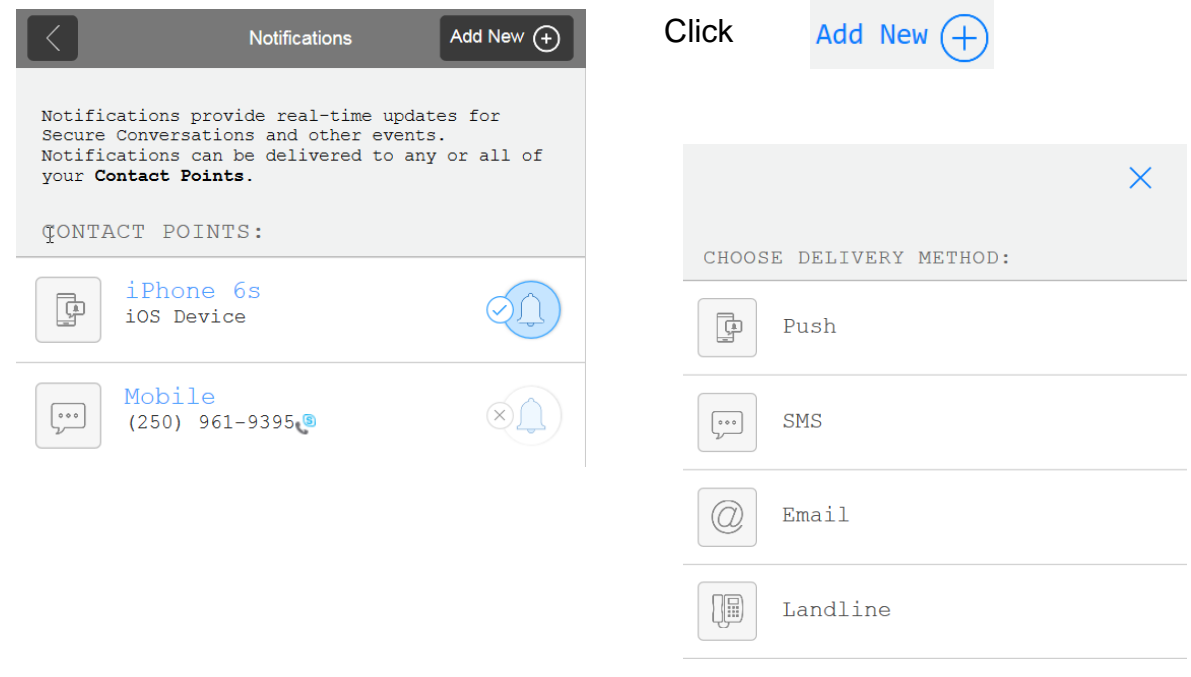

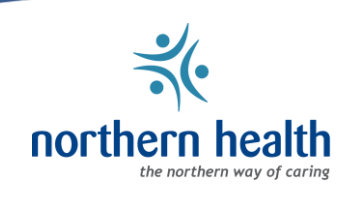

### Select Additional User Endpoint (ex. Landline)

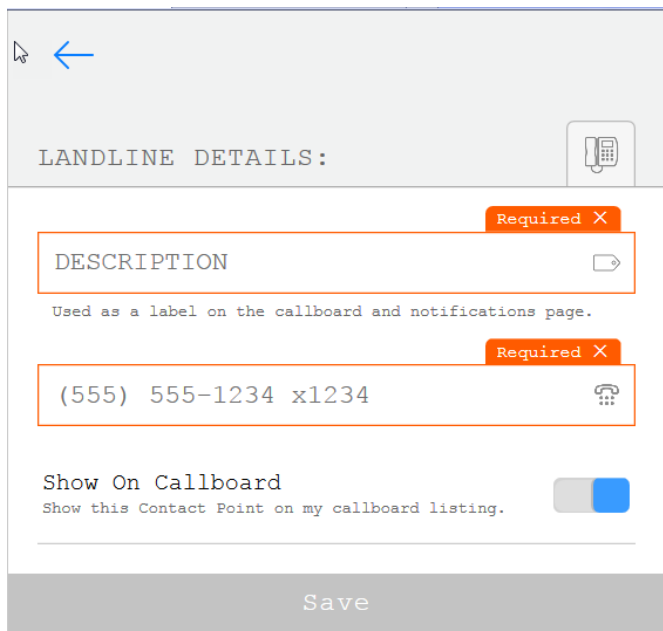

Enter description, (Ex. Office) that will be displayed on Callboard

Enter area code and phone number

Select "Show on Callboard" if you want the number displayed on your Callboard listing

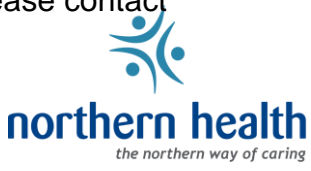